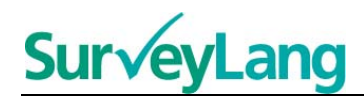

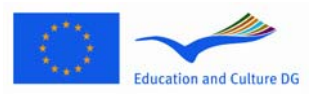

European Survey on **Language Competences** 

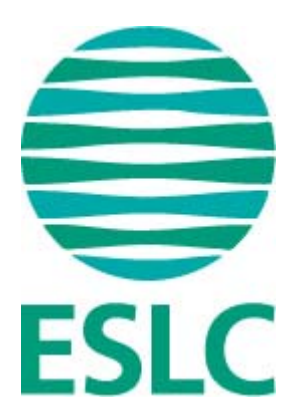

# **ESLCprøveredskaber:**

# **Vejledning for elever (DK)**

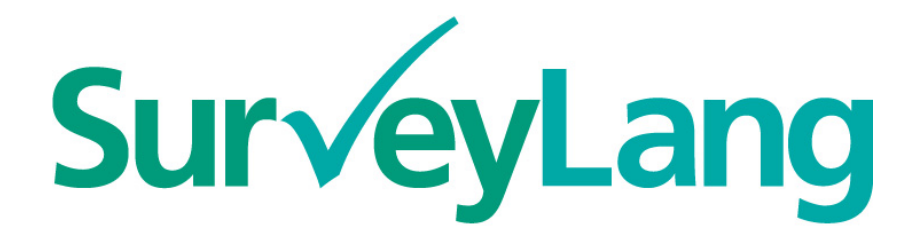

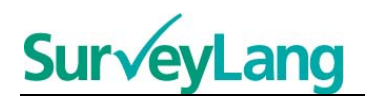

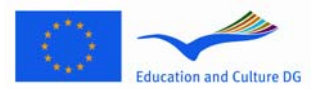

# **Indholdsfortegnelse**

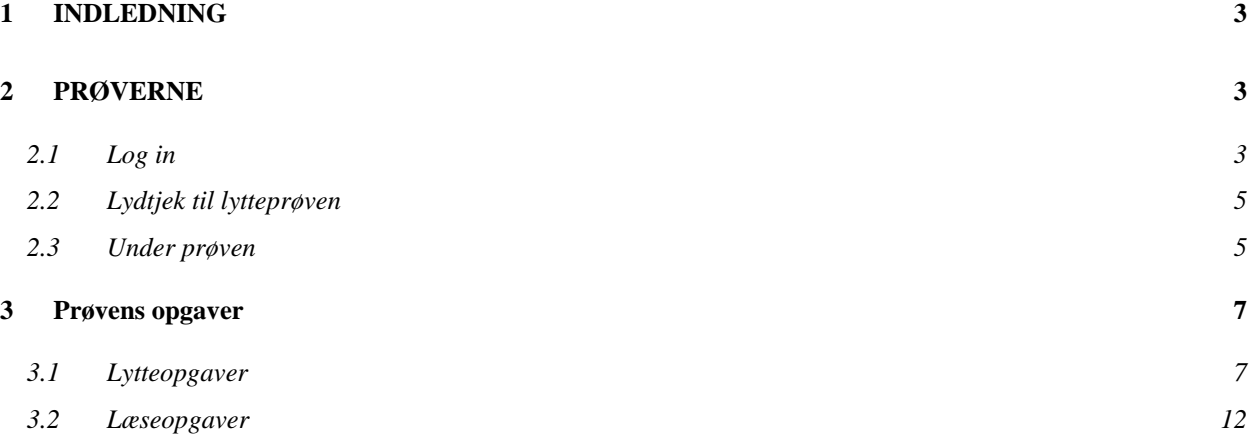

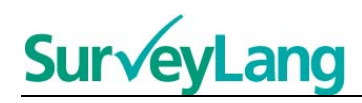

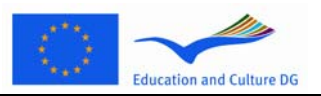

# <span id="page-2-0"></span>**1 INDLEDNING**

- 1. Denne vejledning er lavet med henblik på at demonstrere hvordan sprogopgaverne i den europæiske undersøgelse om sprogkundskaber (ESLC) skal løses. Prøveredskaberne er computerbaserede og lavet specifikt til denne undersøgelse. Vejledningen bør ikke ses som øvemateriale, og undersøgelsens niveau kan ikke udledes af denne vejledning.
- 2. Vejledningen skal bruges sammen med elevernes demonstrationsværktøj, som kan hentes på SurveyLang's hjemmeside: http://www.surveylang.org.
- 3. De computerbaserede prøveredskaber kan benyttes til læse- og lytteprøver og ligeledes til elevernes spørgeskema. Læseprøven laves på papir og ikke på computer. Der er seks forskellige opgavetyper i læseprøven og fem forskellige opgavetyper i lytteprøven. Eksempler på alle typer opgaver kan findes i elevernes demontrationsværktøj og på SurveyLang's hjemmeside. Denne vejledning giver instruktioner om, hvordan disse skal løses.

# <span id="page-2-1"></span>**2 PRØVERNE**

## <span id="page-2-2"></span>**2.1 Log in**

4. Start prøven ved at indtaste det kodeord, som administrator giver dig. Tryk dernæst 'SEND'.

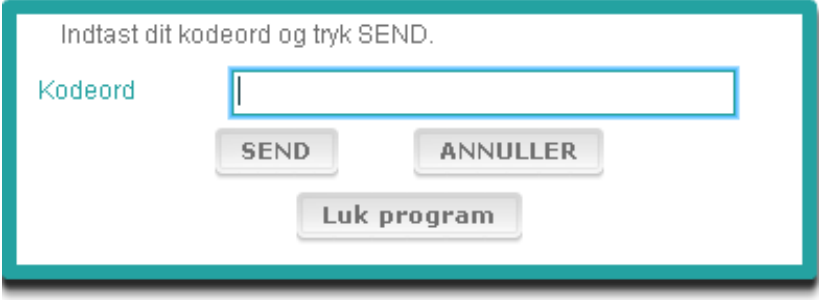

#### **Figur 1. Log-in kasse**

- 5. For at starte elevernes demonstrationsværktøj på hjemmesiden indtast følgende kodeord og tryk så 'SEND': 9999
- 6. Efter du er logget ind i systemet, vil du på skærmen se en kasse med dit navn (eller ID), navnet på din skole og navnet på dit land. Check venligst om disse data passer. Ellers bør du straks underrette administrator.
- 7. Nedenunder vil du kunne se fanebladene til de(n) prøve(r), som du vil deltage i. Eftersom hver elev kun vil blive hørt i to ud de tre færdigheder (læse, lytte og skrive), vil antallet af faneblade variere fra elev til elev, alt afhængig af hvilken kombination af prøver, du har fået.

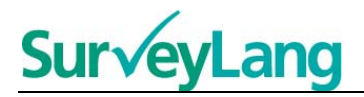

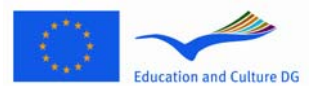

8. For en elev, som tager lytte- of skriveprøve, vil skærmen se således ud:

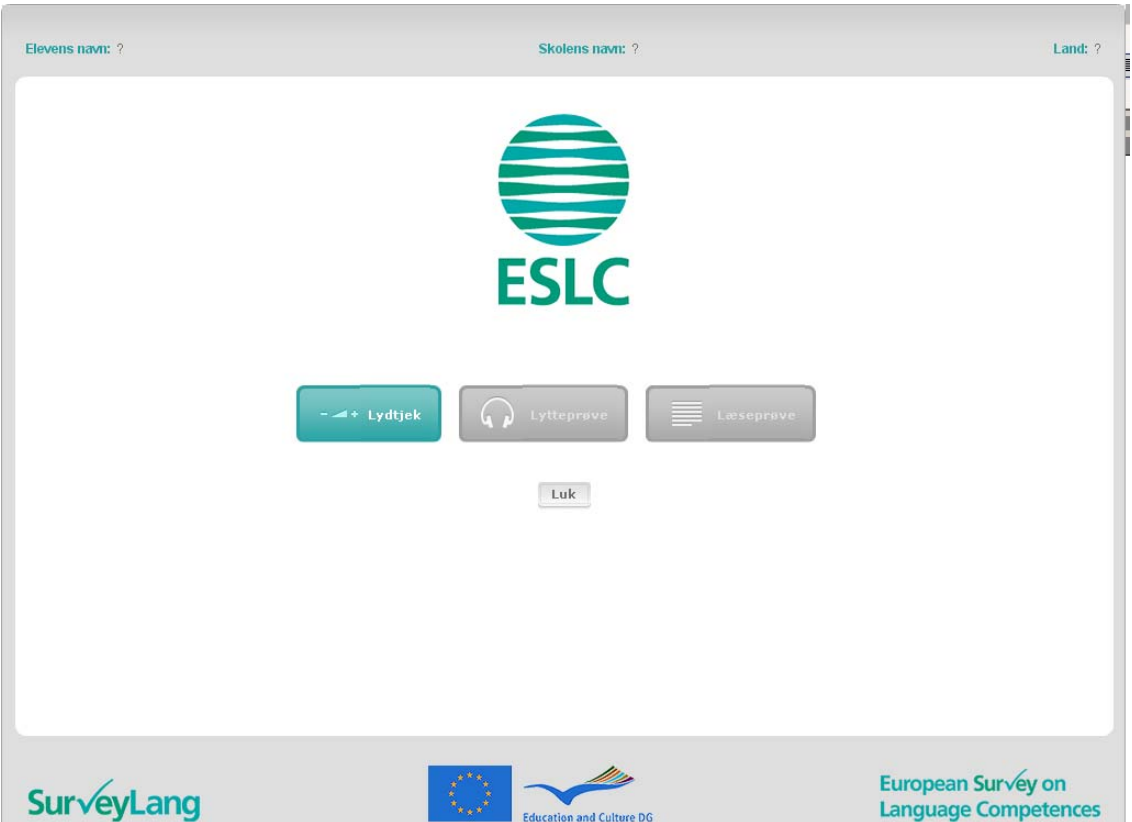

#### **Figur 2. Skærmen efter du har logget ind**

- 9. Bemærk at fanebladene set fra venstre mod højre, viser dig den rækkefølge, hvori du kommer til at opleve prøvens elementer. I eksemplet ovenfor begynder man med lytteprøven, dernæst læseprøven og til sidst spørgeskemaet. Hvis et faneblad er gråt, betyder det, at du ikke åbne det den endnu. Hvis en knap er grøn, betyder det, at du kan åbne det. I ovenstående eksempel er lydtjek aktiv og kan benyttes.
- 10. Lydtjekfanebladet bruges til at tjekke og justere lydstyrken. Det skal altid gøres, før man starter en lytteprøve.
- 11. Brug lytteprøvens, læseprøvens og spørgeskemaets faneblade til at begynde den respektive aktivitet. **Bemærk: Tryk ikke på lytteprøve-, læseprøve- og spørgeskemafanebladene, før administrator har sagt til. Så snart du har trykket på fanebladdet, begynder uret nemlig at tælle nedaf.**
- 12. Efter at have færdiggjort en prøve vender du tilbage til skræmen, som vises i figur 2. Den næste aktivitet i rækken vil så skifte fra grå til grøn, da den nu er klar til brug.

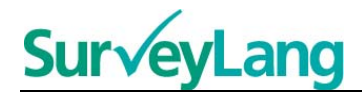

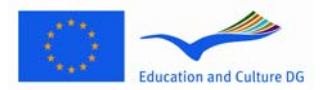

## <span id="page-4-0"></span>**2.2 Lydtjek til lytteprøven**

13. Tag øretelefonerne på. Tryk dernæst på lydtjek-knappen for at åbne en kasse, hvor du kan tjekke computerens lydstyrke. Du skal sikre dig, at den hverken er for høj eller for lav. Tryk 'AFSPIL' for at afspille en prøvelyd. Hør efter, og juster så styrken ved hjælp af musen. Når du kan høre prøvelyden tydeligt, tryk så 'FORTSÆT'. Hvis du ikke kan høre noget, så kontakt administrator.

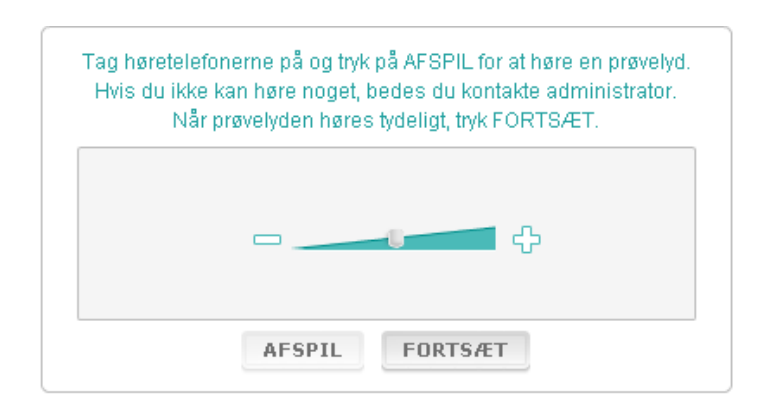

**Figur 3. Lydtjek** 

14. Bemærk at du kan justere lyden igen, når lytteprøven er begyndt.

### <span id="page-4-1"></span>**2.3 Under prøven**

15. Når du begynder lytte- eller læseprøven eller spørgeskemaet, vil skærmen se således ud.

#### **Figur 4. Prøveskærm**

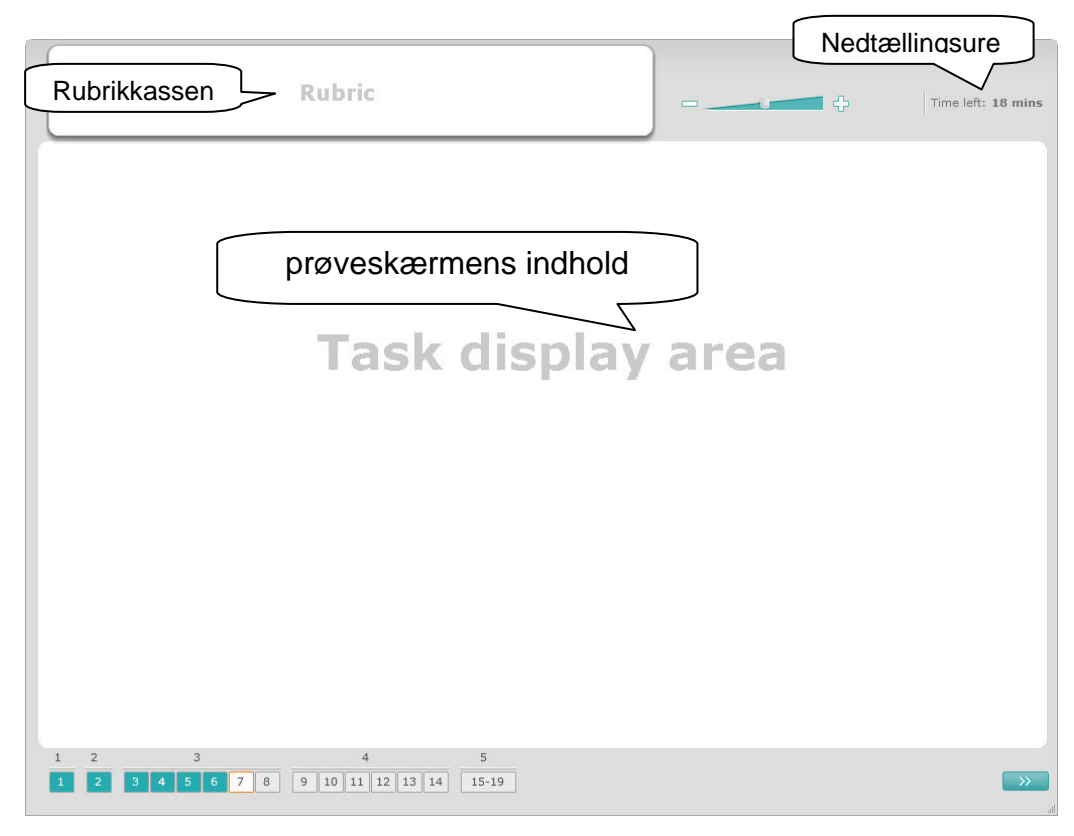

ESLC Prøveredskaber. Vejledning for Elever

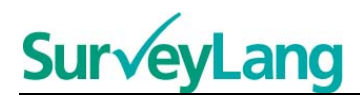

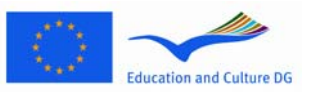

- 16. Felterne i bunden viser, hvor langt du er nået i opgavesættet. Opgaverne bliver vist én efter én lige ovenover. OBS: Opgavetyperne bliver beskrevet senere i vejledningen. Dette afsnit beskæftiger sig med at beskrive prøveskærmens indhold.
- 17. Rubrikkassen i øverste venstre hjørne forklarer, hvordan man løser opgaverne. Du bør altid læse disse forklaringer, inden du fortsætter.
- 18. 'Nedtællingsuret' i øverste højre hjørne viser, hvor meget tid, der er tilbage, før den aktuelle prøve er forbi. Den viser den resterende tid i minutter, indtil der kun er et minut tilbage, og derefter skifter den til sekunder. Uret vil vise dig, når der er 10 og 5 minutter tilbage. Bemærk, at læseprøven varer præcis 30 minutter. Lytteprøven varer cirka 30 minutter, afhængig af hvor lange optagelserne er. Når der er 0 sekunder tilbage, får du yderligere 30 sekunder til at gøre dig helt færdig, før prøveskærmen så automatisk lukker.
- 19. Felterne i bunden viser dig, hvor langt du er nået i prøven, og hvilke opgaver du har løst. Alle spørgsmål i prøven bliver vist som firkanter med tal i. Det spørgsmål, som du arbejder på, vil blive vist med en rød firkant; for eksempel nummer 7 i figur 4. Farven blå viser, at spørgsmålet er blevet besvaret. Farven grå viser, at spørgsmålet endnu ikke er blevet besvaret.
- 20. Du kan bruge felterne til at gå frem og tilbage i prøven. Når du trykker på en firkant med et tal i, bliver det tilsvarende spørgsmål vist. Derefter kan du besvare spørgsmålet. Du kan også ændre dit svar på et spørgsmål, som du allerede har besvaret. Du kan ændre dine svar når som helst, indtil tidsfristen er udløbet, og prøven er forbi.
- 21. Når du begynder en prøve, vil alle firkanterne være grå, og du vil starte med spørgsmål nummer et i opgave nummer et. Vi anbefaler, at du griber prøven an ved at arbejde fra venstre mod højre i styringsfeltet. Det kan gøres ved at trykke på 'næste spørgsmål' i nederste højre hjørne eller ved at trykke på firkanterne med tal i nederst i kassen.
- 22. Det er især vigtigt at gå kronologisk til værks under lytteprøven, for lydsporenes nummerering svarer til spørgsmålenes nummerering.
- 23. Alle lytteteksterne vil blive afspillet to gange. Der bliver givet tid til at læse spørgsmålene, og du får også tid til at tjekke dine svar efter hver opgave.

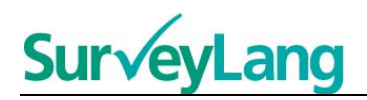

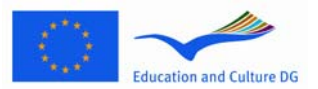

# <span id="page-6-0"></span>**3 Prøvens opgaver**

### <span id="page-6-1"></span>**3.1 Lytteopgaver**

24. Dette afsnit vil oplyse dig om, hvordan de forskellige opgavetyper skal besvares i lytteprøven i elevernes computerbaserede demonstrationsværktøj.

#### **Lytteopgave 1**

I denne opgave vil du høre folk tale i fem forskellige situationer. Hver situation vil blive afspillet to gange, før vi fortsætter med næste situation. I hver situation vil der i kassen være et spørgsmål og en række billeder. Spørgsmålet vil også blive afspillet, og du vil få tid til at studere billederne. For hvert spørgsmål skal du vælge det korrekte svar (A, B eller C) ved at trykke på knappen ved siden af svaret. Bemærk, at du kan ændre dine svar ved at trykke på en anden knap. Når du er færdig, kan du gå videre til næste spørgsmål ved at trykke på 'næste spørgsmål' eller på næste firkant i styringsfeltet.

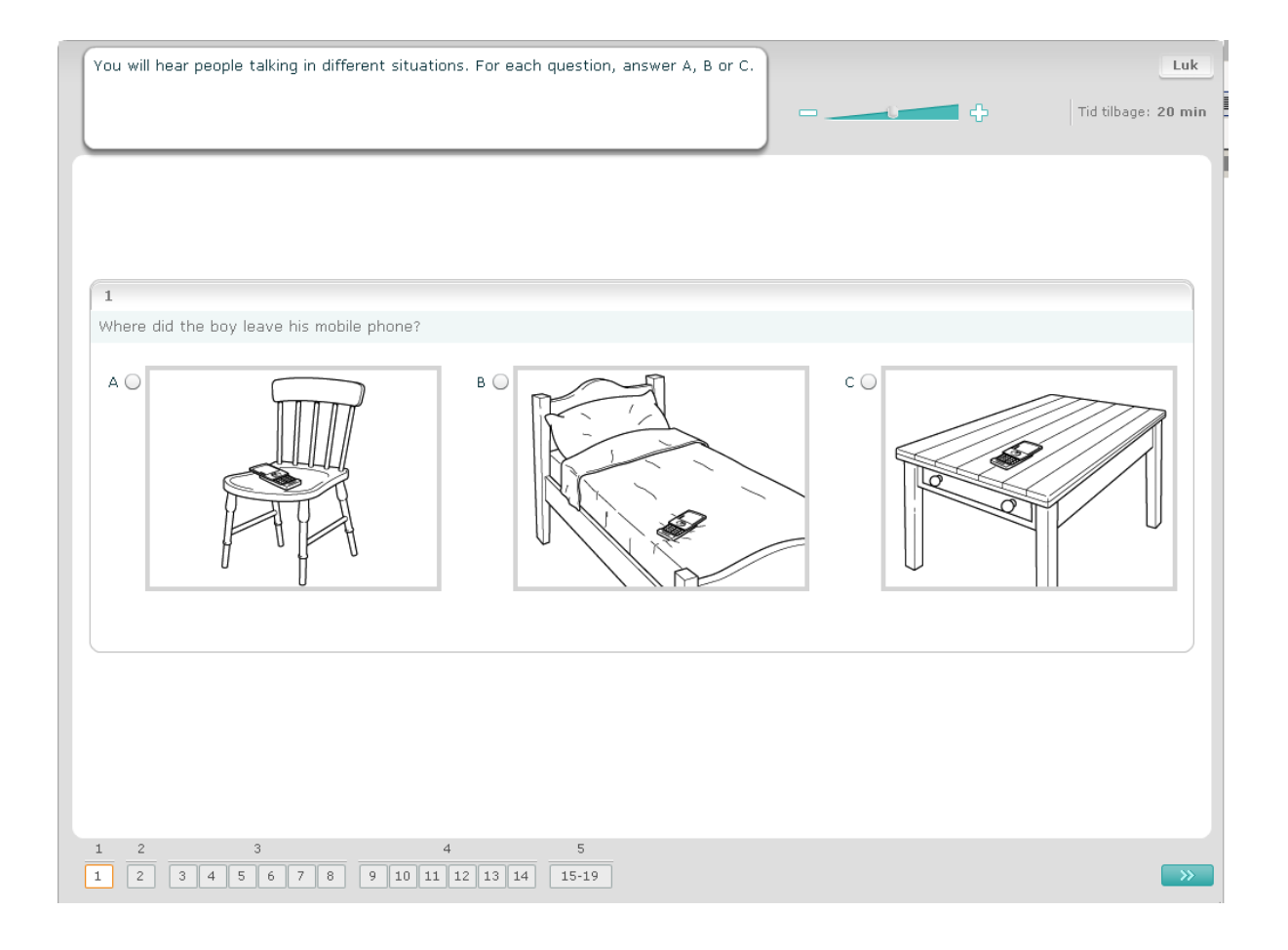

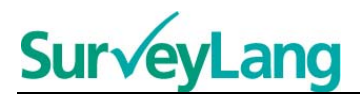

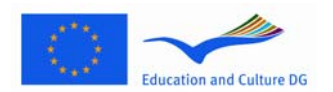

I denne opgave vil du høre folk tale i fem forskellige situationer. Hver situation vil blive afspillet to gange, før vi fortsætter med næste situation. I hver situation er der en sætning, der beskriver, hvad situationen handler om, samt et spørgsmål og forskellige svarmuligheder. Situationen og spørgsmålet vil blive afspillet for dig, og du vil have tid til at læse svarmulighederne igennem. For hvert spørgsmål skal du vælge det rigtige svar (A, B eller C) ved at trykke på knappen ved siden af svaret. Bemærk, at du kan ændre dine svar ved at trykke på en anden knap. Når du er færdig, kan du gå videre til næste spørgsmål ved at trykke på 'næste spørgsmål' eller på næste firkant i styringsfeltet.

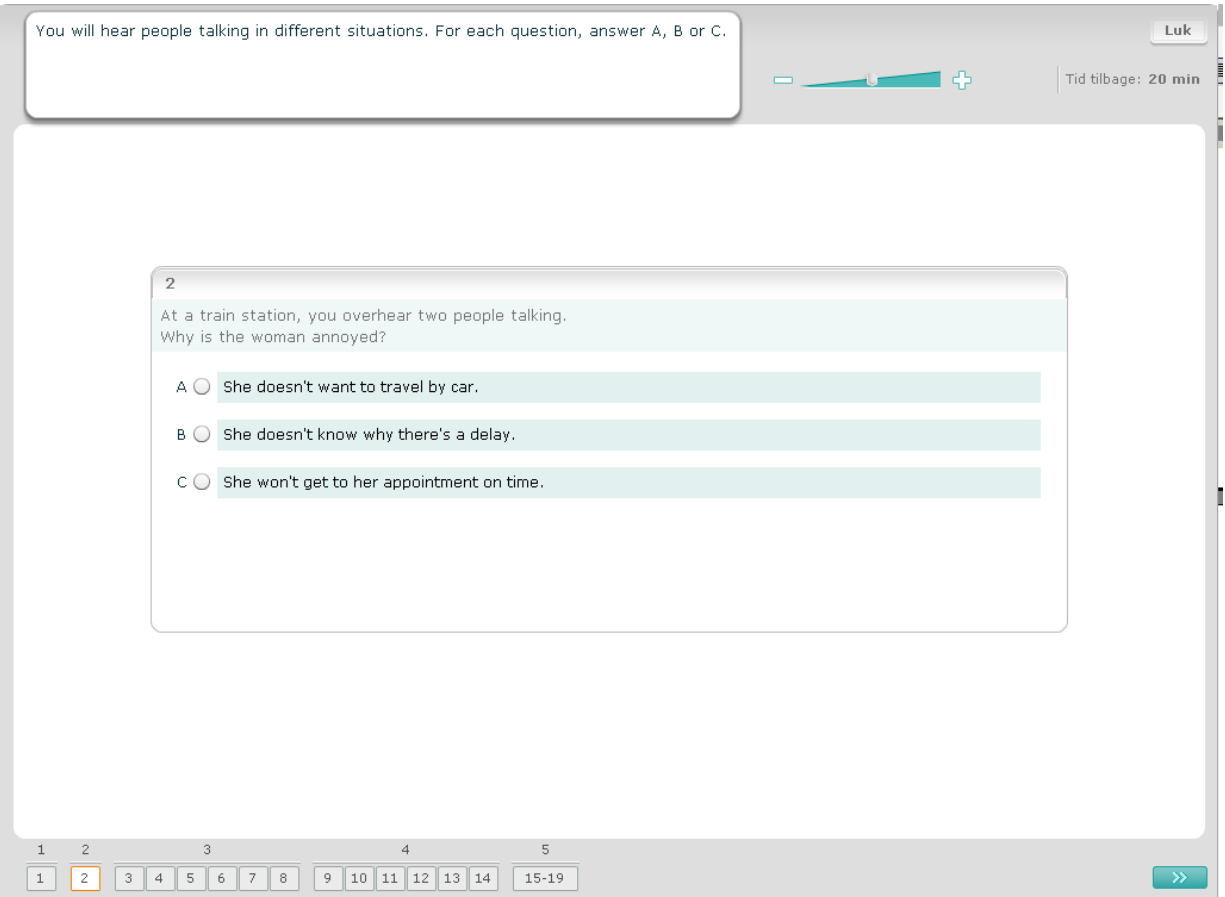

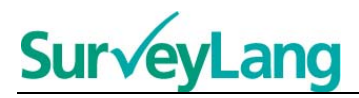

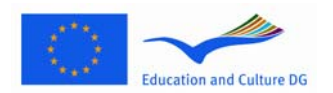

I denne opgave vil du høre én eller flere personer tale. Optagelsen bliver afspillet to gange. Der vil være op til flere spørgsmål, der drejer sig om indholdet. For hvert spørgsmål skal du vælge det rigtige svar (A, B eller C) ved at trykke på knappen ved siden af svaret. Bemærk, at du kan ændre dine svar ved at trykke på en anden knap. Alle spørgsmålene bliver vist i samme kasse, selvom det måske bliver nødvendigt at benytte rullefunktionen for at kunne se alle spørgsmålene. For hvert spørgsmål skal du vælge det rigtige svar (A, B eller C) ved at trykke på knappen ved siden af svaret. Ryk så videre til næste spørgsmål.

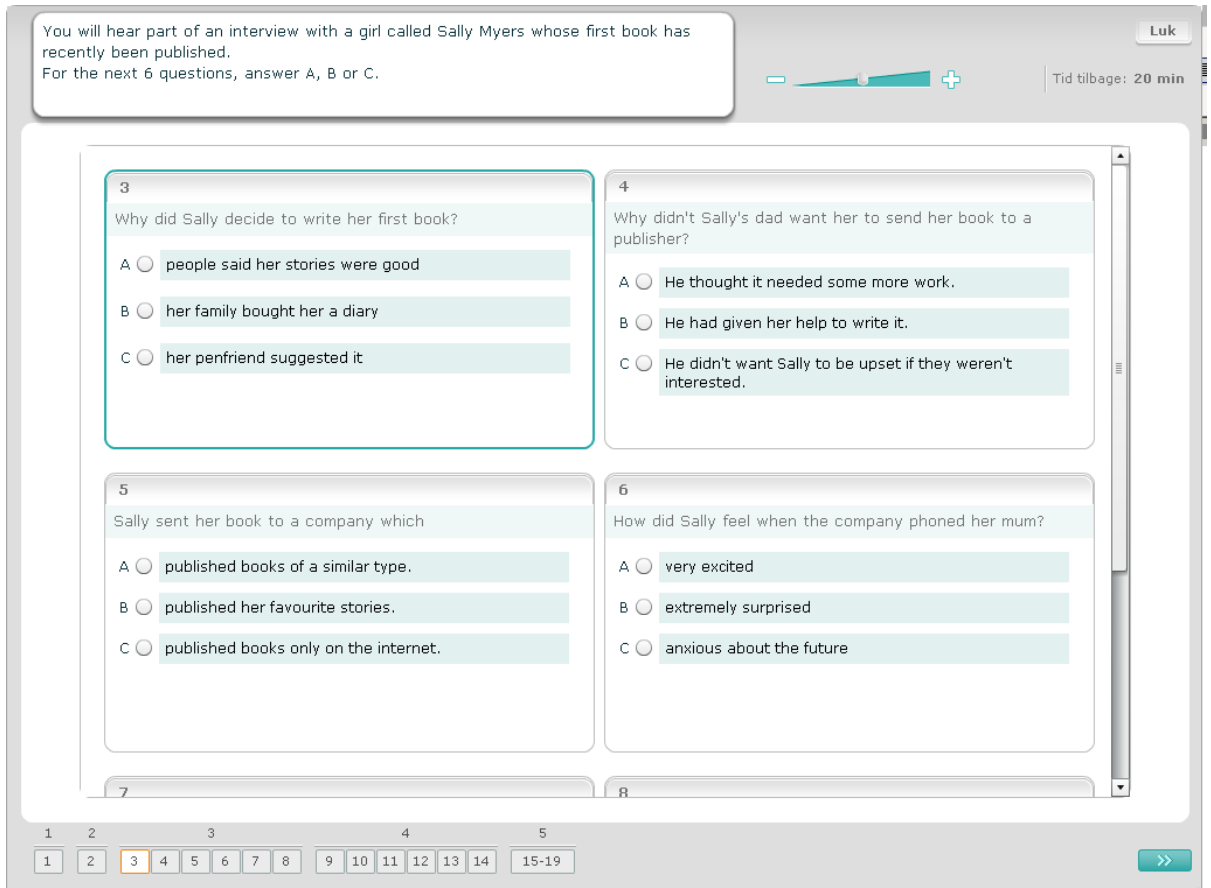

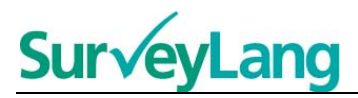

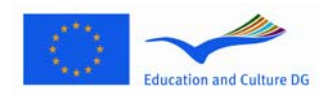

I denne opgave vil du høre to personer snakke. Optagelsen bliver afspillet to gange. Der vises et antal udsagn om, hvad der er blevet sagt. I forbindelse med hvert spørgsmål skal du vurdere, om udsagnet er sandt eller falsk. For eksempel hvis du tror at svaret til spørgsmålet er falsk, så skal du trykke på knappen ved siden af 'nej'. Hvis du tror, at svaret er sandt så skal du trykke på knappen ved siden af 'ja'. Gå så videre til næste spørgsmål. Alle spørgsmålene bliver vist i samme kasse.

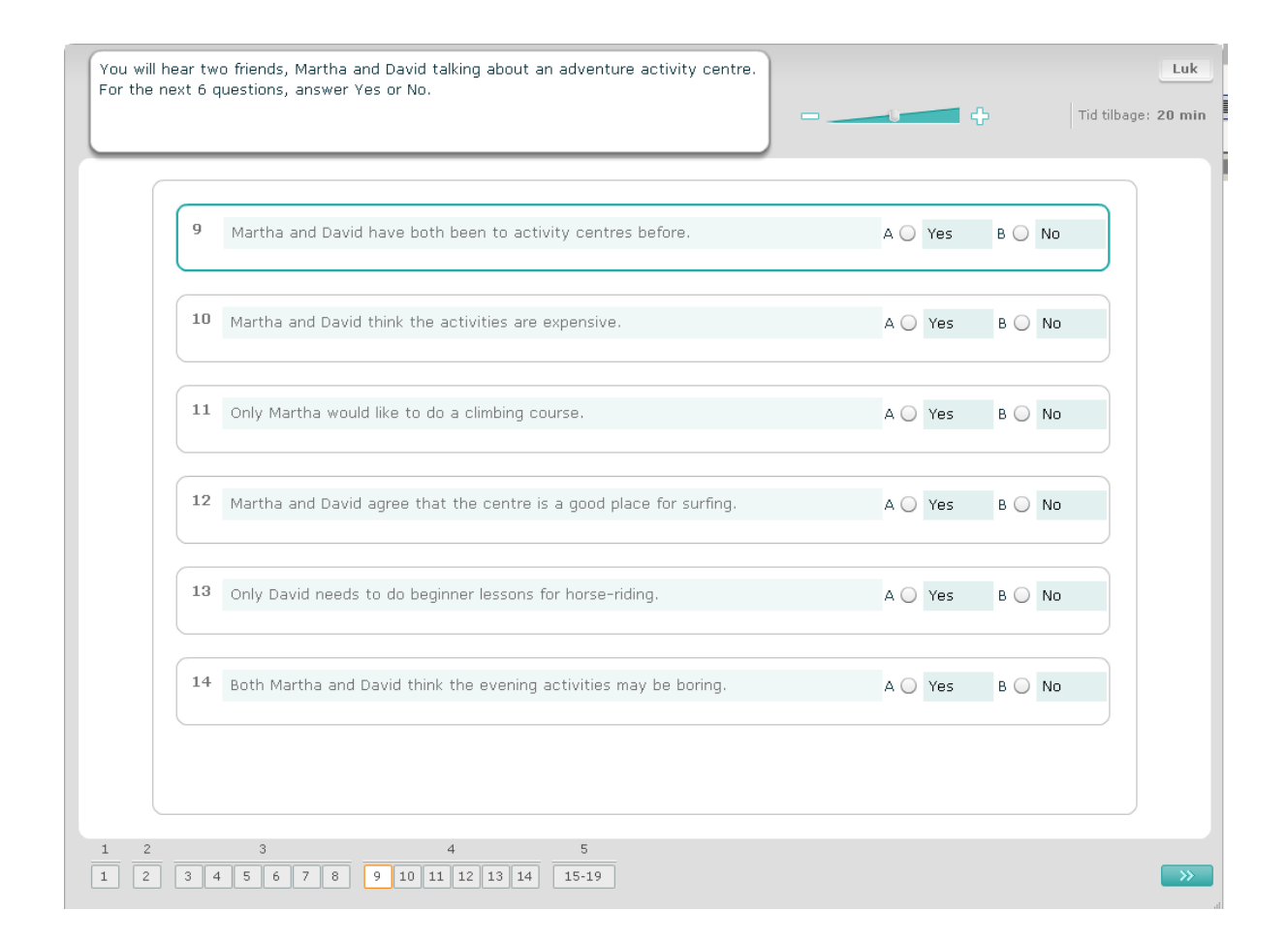

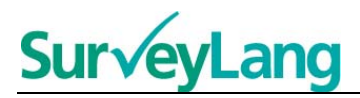

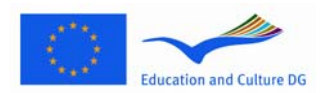

I denne opgave vil du høre to personer snakke. De snakker om fem personer. Optagelsen bliver afspillet to gange. Ved hvert spørgsmål skal du forbinde personen med det rigtige billede (A–G). I denne opgave skal du ikke bruge et bogstav mere end én gang. For at forbinde folk til det rigtige billede skal du trække billedet fra rammen til højre og give slip ved firkanten ved siden af den person, som billedet hører til. Tryk på billedet, og hold museknappen nede, mens du flytter billedet over på dets nye plads. Slip museknappen, når billedet svæver over firkanten. Hvis du vil ændre dit svar, kan du flytte billedet på venstre side tilbage til rammen på højre side. Du kan også flytte et billede fra én firkant til en anden. Du bør sikre dig, at alle firkanterne indeholder et billede, før du rykker videre til næste opgave.

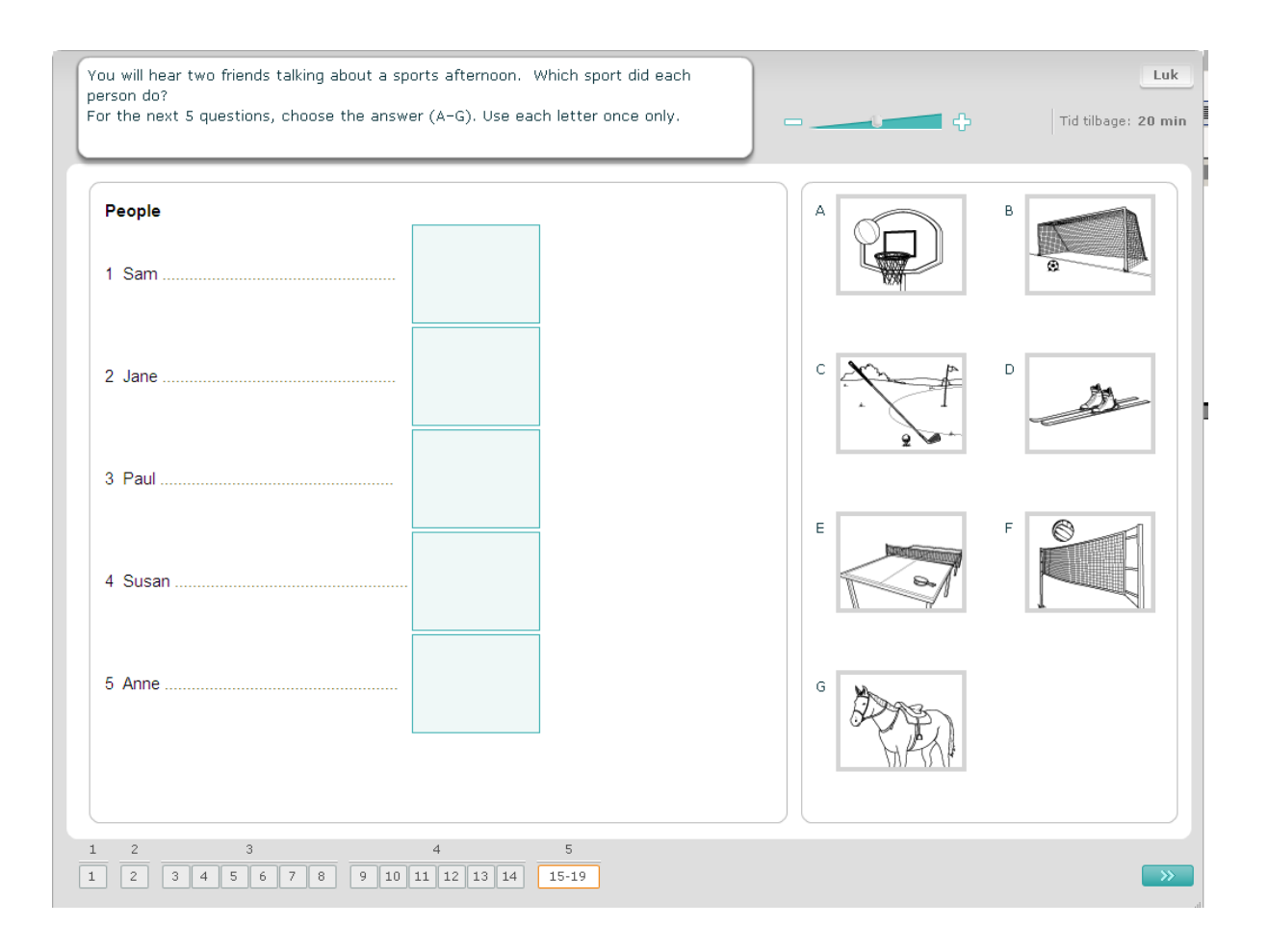

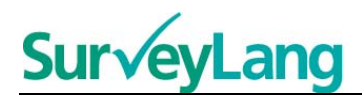

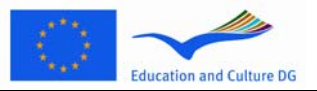

## <span id="page-11-0"></span>**3.2 Læseopgaver**

#### **Læseopgave 1**

I denne opgave skal du læse en tekst og så besvare nogle spørgsmål, der drejer sig om teksten. Du skal vælge det rigtige svar ud fra en række billeder. Mulighederne ændrer sig afhængig af spørgsmålet. I hvert spørgsmål skal du vælge det rigtige svar (A, B eller C) ved at trykke på knappen over billedet. Bemærk, at du kan ændre dine svar ved at trykke på en anden knap. Når du er færdig, kan du gå videre til næste spørgsmål ved at trykke på 'næste spørgsmål' eller på næste firkant i styringsfeltet.

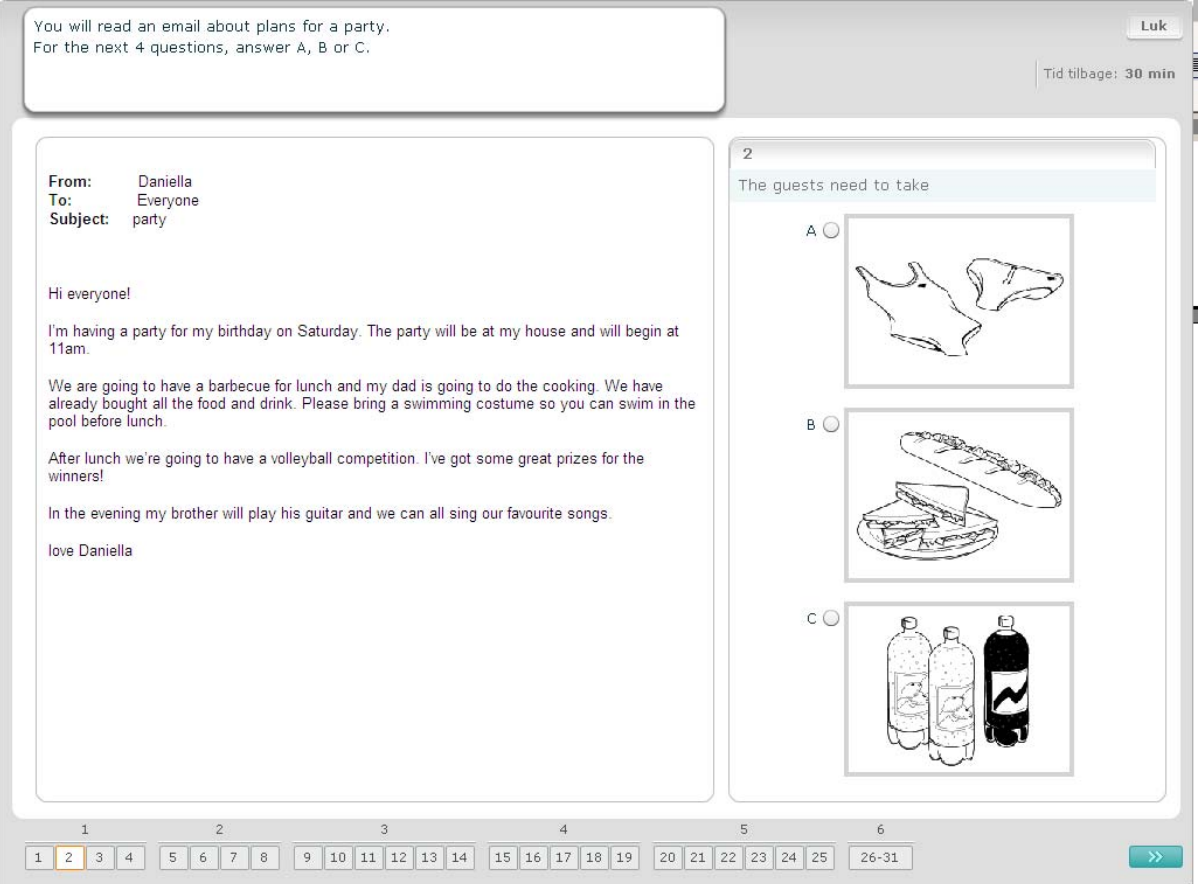

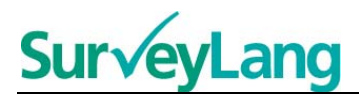

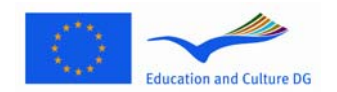

I denne opgave skal du læse en tekst og så besvare nogle spørgsmål, der drejer sig om teksten. Du skal vælge det rigtige svar til hvert spørgsmål ved at vælge blandt nogle skriftlige svarmuligheder. Svarmulighederne ændrer sig afhængigt af spørgsmålene. I hvert spørgsmål skal du vælge det rigtige svar (A, B eller C) ved at trykke på knappen over billedet. Bemærk, at du kan ændre dine svar ved at trykke på en anden knap. Når du er færdig, kan du gå videre til næste spørgsmål ved at trykke på 'næste spørgsmål' eller på næste firkant i styringsfeltet.

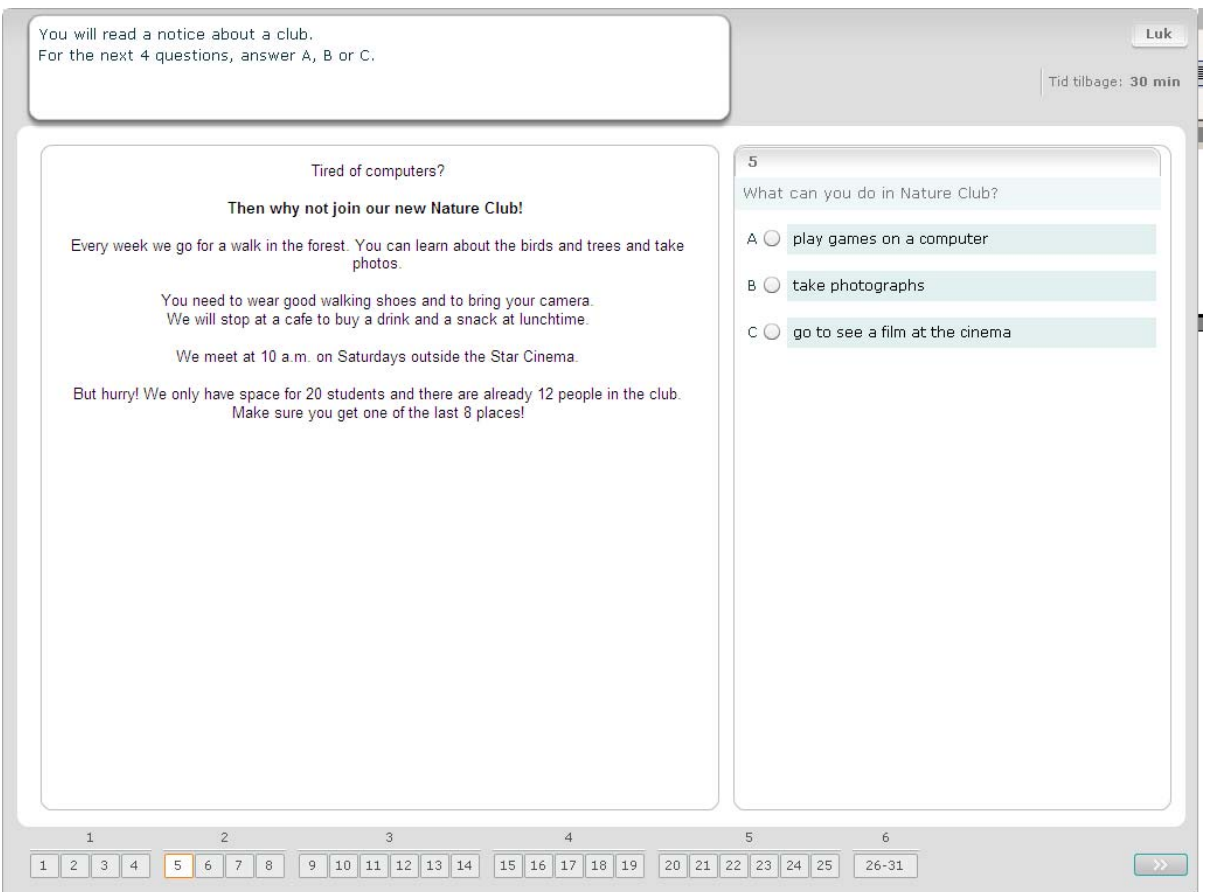

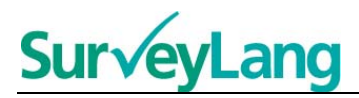

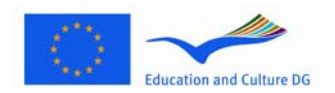

I denne opgave skal du læse en tekst og så besvare nogle spørgsmål, der drejer sig om teksten. Du skal vælge det rigtige svar til hvert spørgsmål ved at vælge blandt nogle skriftlige svarmuligheder. Svarmulighederne forbliver de samme i alle spørgsmålene. I hvert spørgsmål skal du vælge det rigtige svar (A, B eller C) ved at trykke på knappen over billedet. Bemærk, at du kan ændre dine svar ved at trykke på en anden knap. Når du er færdig, kan du gå videre til næste spørgsmål ved at trykke på 'næste spørgsmål' eller på næste firkant i styringsfeltet. Det bliver måske nødvendigt at benytte rullefunktionen for at kunne se alle spørgsmålene i opgaven.

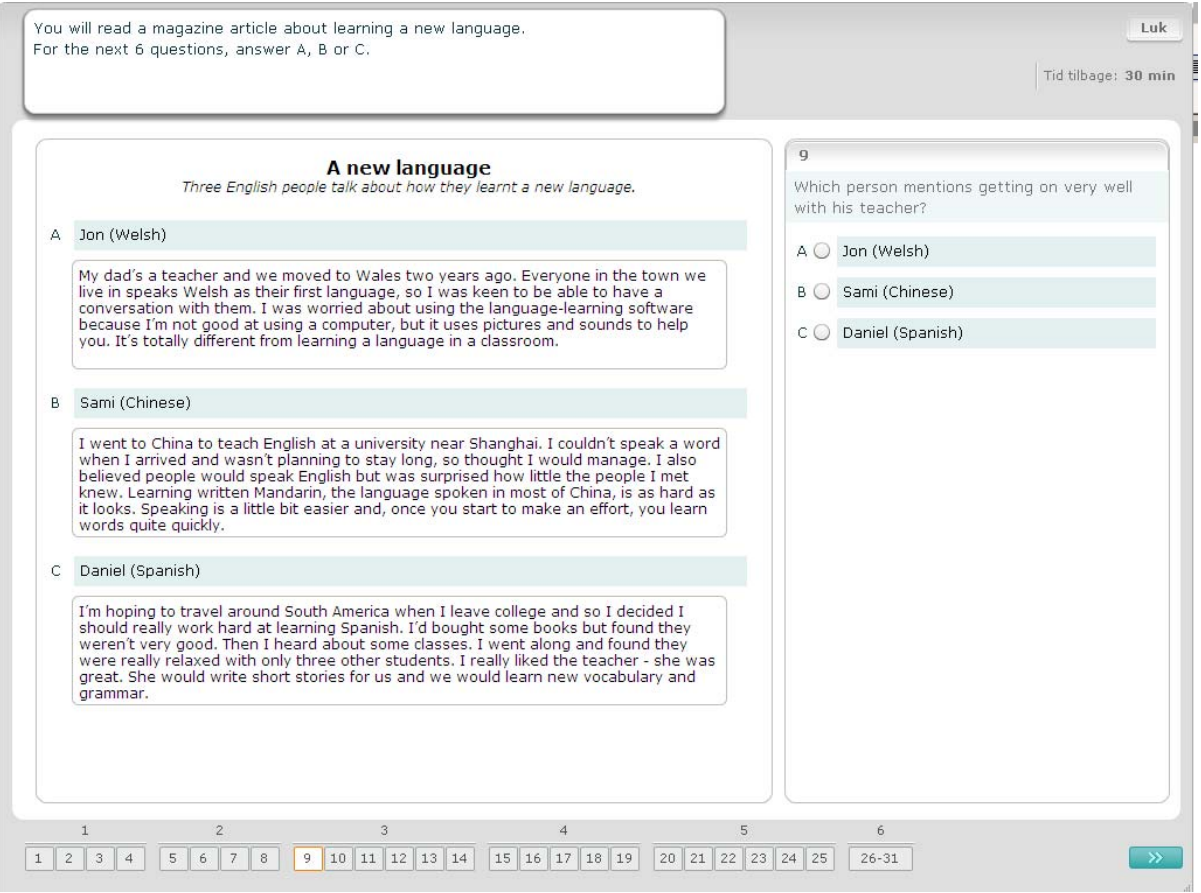

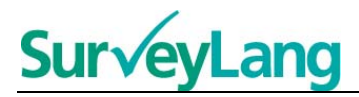

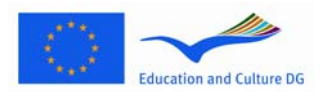

I hvert spørgsmål i denne opgave skal du forbinde én ud af syv sedler eller mærkater til et billede af situationen. Billederne har numrene 15–19. Sedlerne har bogstaverne A–G. Der er to ekstra sedler, som ikke hører til nogen af billederne. I denne opgave skal du ikke benytte noget bogstav mere end én gang. I hvert spørgsmål skal du vælge det rigtige svar (A–G) ved at trykke på knappen over svaret. Bemærk, at du kan ændre dine svar ved at trykke på en anden knap. Når du er færdig, kan du gå videre til næste spørgsmål ved at trykke på 'næste spørgsmål' eller næste firkant i styringsfeltet. Der vil være et lille skema i øverste højre hjørne af kassen. Skemaet viser dig, hvilke sedler (A–G) du har forbundet med billederne (15–19).

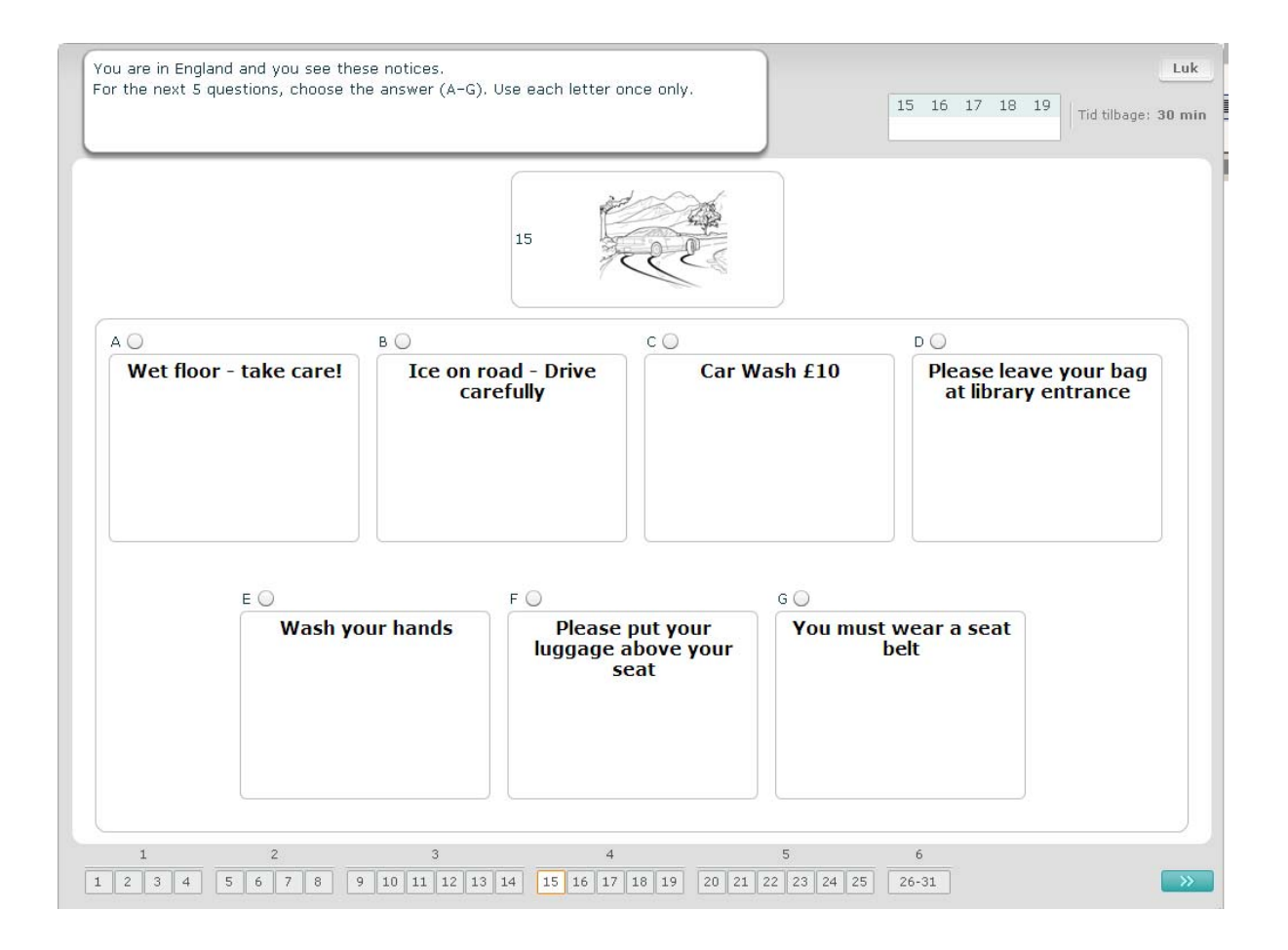

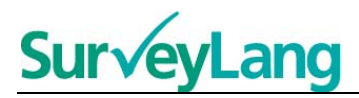

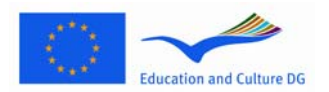

I hvert spørgsmål i denne opgave skal du forbinde én ud af otte sedler eller mærkater med en sætning, som betyder det samme. Sætningerne har numrene 20–25. Sedlerne har bogstaverne A–H. Der er to ekstra sedler, som ikke hører til nogen af sætningerne. I denne opgave skal du ikke benytte noget bogstav mere end én gang. I hvert spørgsmål skal du vælge det rigtige svar (A–H) ved at trykke på knappen over svaret. Bemærk, at du kan ændre dine svar ved at trykke på en anden knap. Når du er færdig, kan du gå videre til næste spørgsmål ved at trykke på 'næste spørgsmål' eller næste firkant i styringsfeltet. Der vil være et lille skema i øverste højre hjørne af kassen. Skemaet viser dig hvilke sedler (A–H), du har forbundet med sætningerne (20–25).

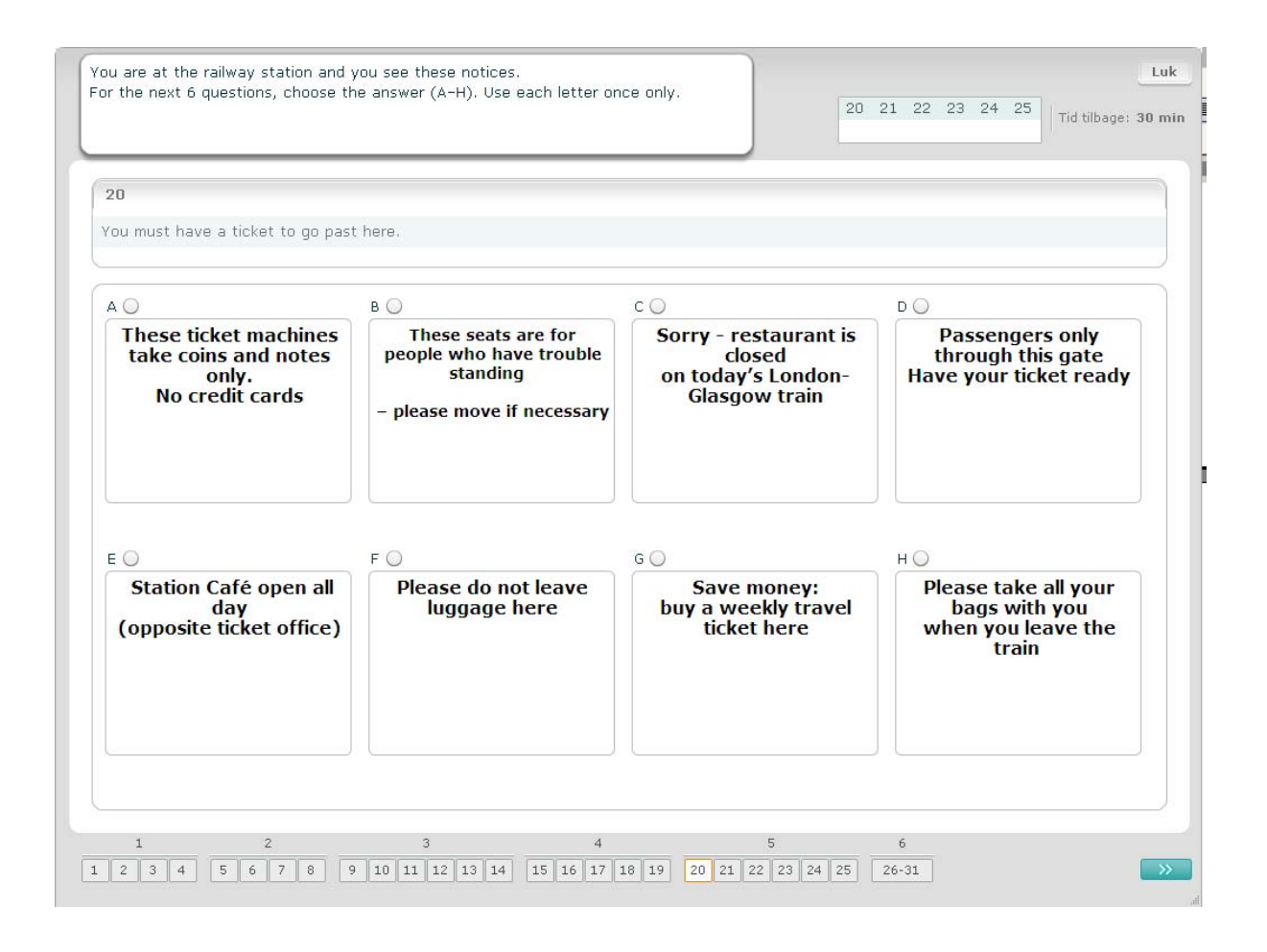

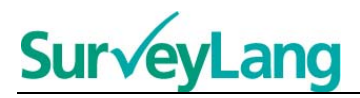

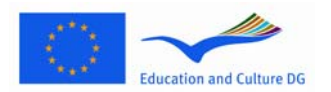

I denne opgave er seks sætninger blevet fjernet fra teksten. Der er syv sætninger med bogstaverne A–G i rammen til højre. En af sætningerne er til overs og skal ikke bruges. Du skal forbinde den rigtige sætning med hvert af hullerne. Det gør du ved at trække sætningen fra rammen på højre side og slippe den ved siden af det hul, hvor du mener, at sætningen hører hjemme. Tryk på sætningen, og hold museknappen nede, mens du flytter sætningen over på dens nye plads. Slip så museknappen, når sætningen er placeret over hullet. Hvis du vil ændre dit svar, kan du rykke sætningen tilbage til rammen på højre side. Du kan også trække en sætning fra et sted i teksten til et andet. Du bør sikre dig, at alle hullerne indeholder en sætning, før du går videre til næste opgave.

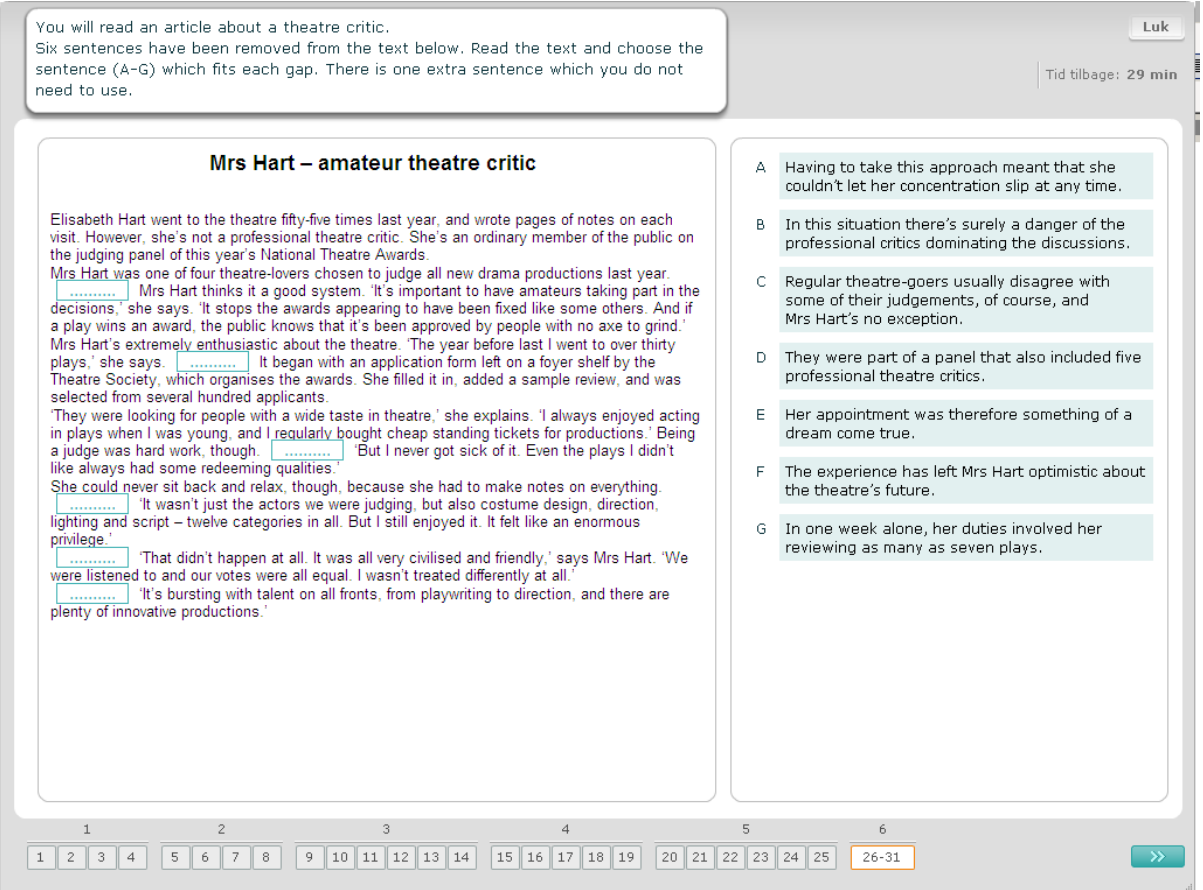